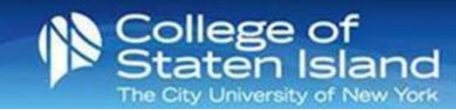

## **How to add your M365 account to Gmail on your Android Device**

**Step 1:** Open Gmail.

- **Step 2:** Tap the menu icon (3 lines) in the upper left corner.
- **Step 3:** Tap **Settings**.

**Step 4:** Tap **Add account**.

**Step 5:** Tap **Exchange and Office 365**.

**Step 6:** In the email field, enter your CUNYfirst credentials: [firstname.lastname##@login.cuny.edu](mailto:firstname.lastname) 

Tap **Next**.

**Step 7:** You will be redirected to the CUNY authentication screen. Enter your CUNY username and password. Tap **Log in**.

- Note: You may be required to Authenticate.
- **Step 8:** The M365 email account is ready to go! Tap **Done**.